La creazione e la gestione del dg storno

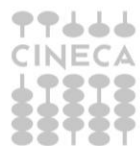

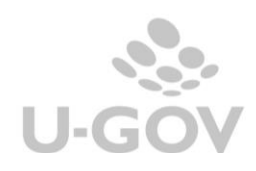

### **Sommario**

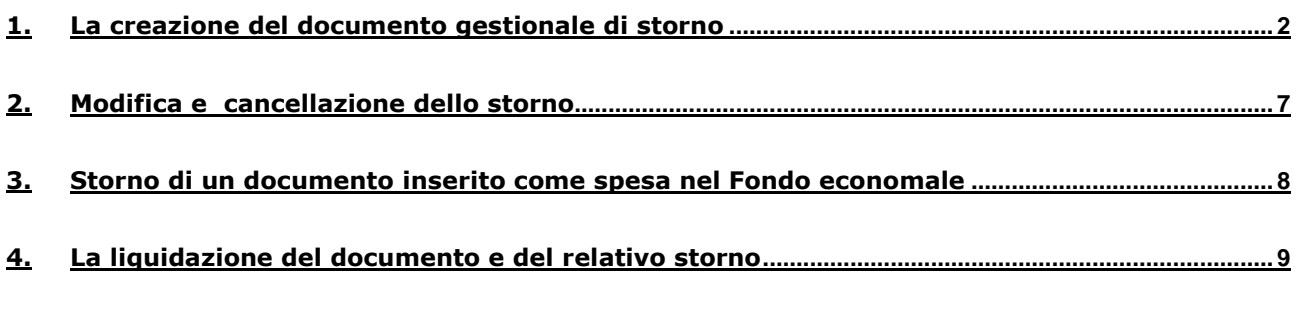

**5. [La gestione dello storno con l'introduzione della Fatturazione elettronica](#page-9-1)................................. 9**

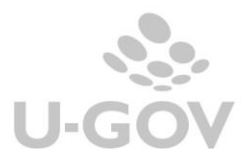

1

# <span id="page-2-0"></span>**1. La creazione del documento gestionale di storno**

Quando una fattura di acquisto (o nota di credito) è stata registrata in iva (cioè il sistema ha assegnato un numero di scrittura iva in fase di stampa del registro definitivo acquisti) oppure si è nella impossibilità di effettuare la cancellazione della scrittura stessa, è possibile procedere con il suo **storno**.

Il sistema registra un altro documento gestionale, cui assegna un nuovo numero di registrazione, e che riprende tutti i dati dalla fattura che si vuole stornare e ne annulla gli effetti contabili e iva.

In U-GOV e' possibile registrare uno storno di:

- fattura di acquisto
- nota di credito
- autofattura (creato in automatico dal sistema)

NON è possibile effettuare lo storno di un dg di tipo compenso, quando il compenso ha una scrittura iva, e nemmeno di un dg di tipo fattura professionista.

Lo storno è sempre totale ed è possibile in qualsiasi stato di contabilizzazione e/o fase di processo in cui si trova (esempio se è già stato creato l'ordinativo di pagamento per la fattura).

**Dalla versione 16.05.01.00** è possibile stornare fatture di acquisto/note di credito e autofatture registrate anche in anni precedenti ad eccezione di quelle che movimentano l'inventario. In tali casi il sistema blocca emettendo un messaggio di errore.

Sempre con riferimento all'inventario è invece possibile stornare fatture di acquisto che lo movimentano registrate nello stesso anno dello storno.

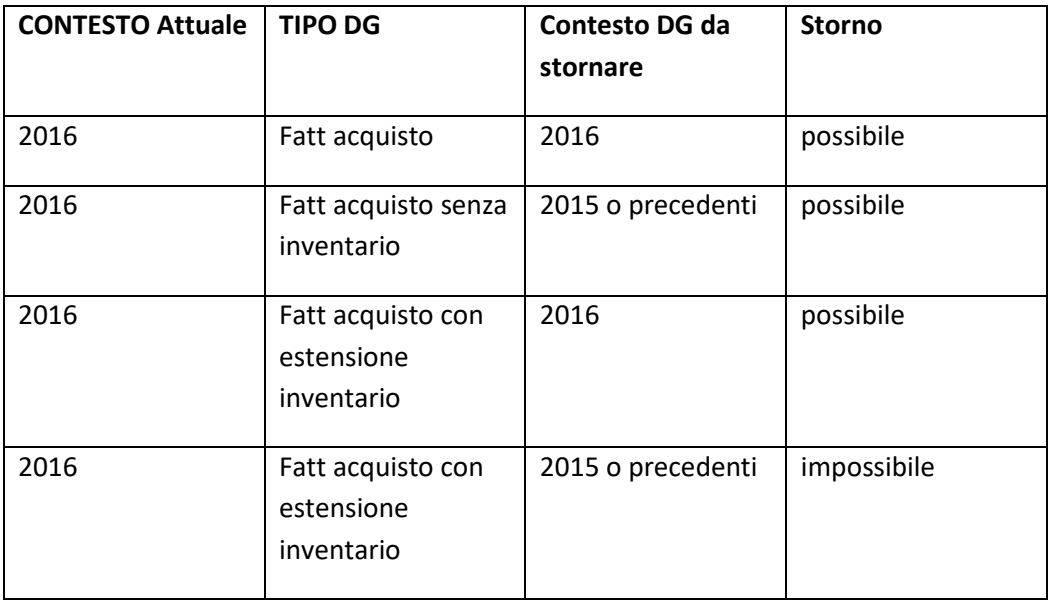

Per registrare un documento di storno si deve entrare nel documento gestionale che si vuole stornare, dal percorso:

#### **Documenti gestionali » Accesso per Cicli – Ciclo passivo- Fattura Acquisto**

**Documenti gestionali » Accesso per Cicli – Ciclo passivo- Nota di credito di acquisto**

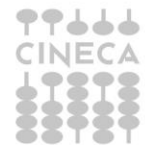

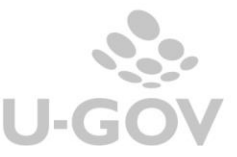

Per registrare uno storno è necessario che siano definite le configurazioni, in particolare che sia presente un codice siope di entrata associato alla voce coge del documento generante.

Una volta entrati in MODIFICA del documento da stornare, ci si deve posizionare nel tab commerciale e lì compare il pulsante CREA STORNO (figura 1).

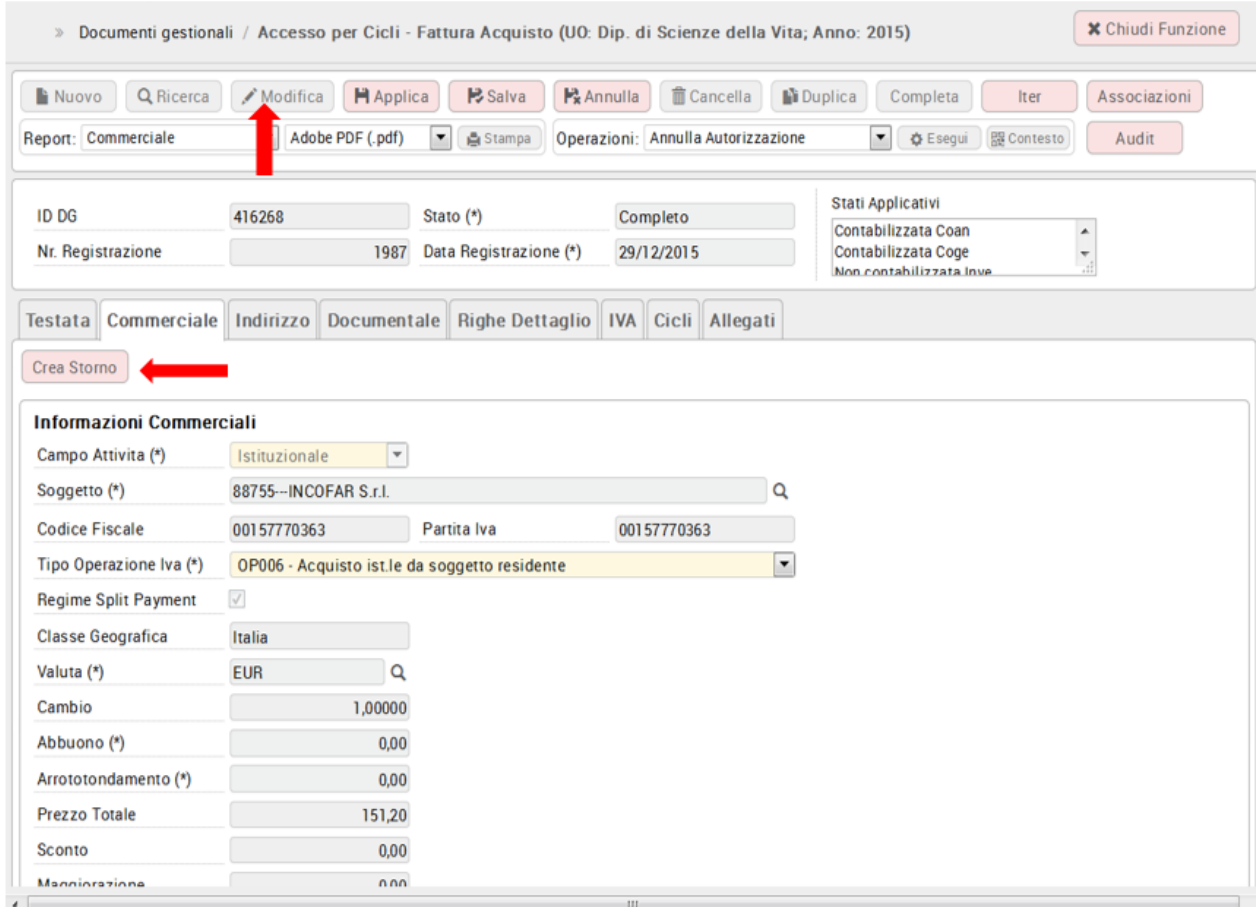

### Figura 1

Il sistema presenta questo pulsante se:

- Il dg è in stato completo
- Il dg non è già associato ad uno storno

Una volta premuto il tasto, il sistema apre un visore (FIGURA 2) che consente all'utente di valorizzare alcuni attributi dello storno: Data registrazione (obbligatoria), Modalità di pagamento e Coordinata di pagamento relativamente all'ordinativo di incasso, siope d'entrata.

Nel caso sia presente una estensione inventario richiede anche di definire il tipo di scarico da registrare per consentire la successiva contabilizzazione dello storno nel motore inventario.

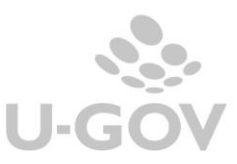

Accesso per Cicli - Fattura Acquisto (UO: Dip. di Scienze della Vita; Anno: 2015)

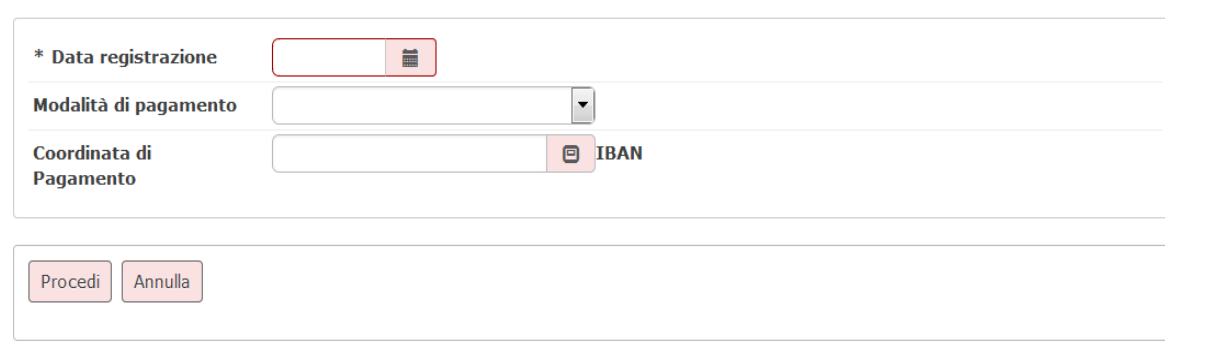

#### Accesso per Cicli - Fattura Acquisto (UO: Dip. di Scienze della Vita; Anno: 2015)

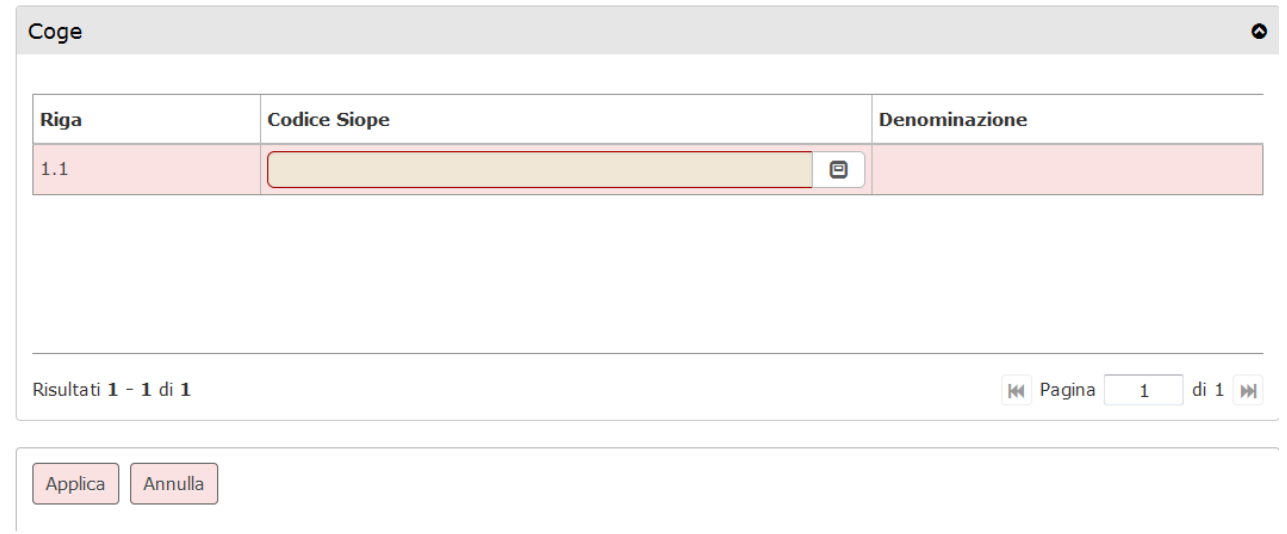

### Figura 2

Dopo aver compilato i dati presenti nel visore di Figura 2 il sistema permette il salvataggio premendo SALVA del DG che si sta stornando. U-gov ritorna il messaggio di avvenuta registrazione e i riferimenti (Tipo dg, Uo numerante, Numero registrazione ) dei documenti di storno (Figura 3).

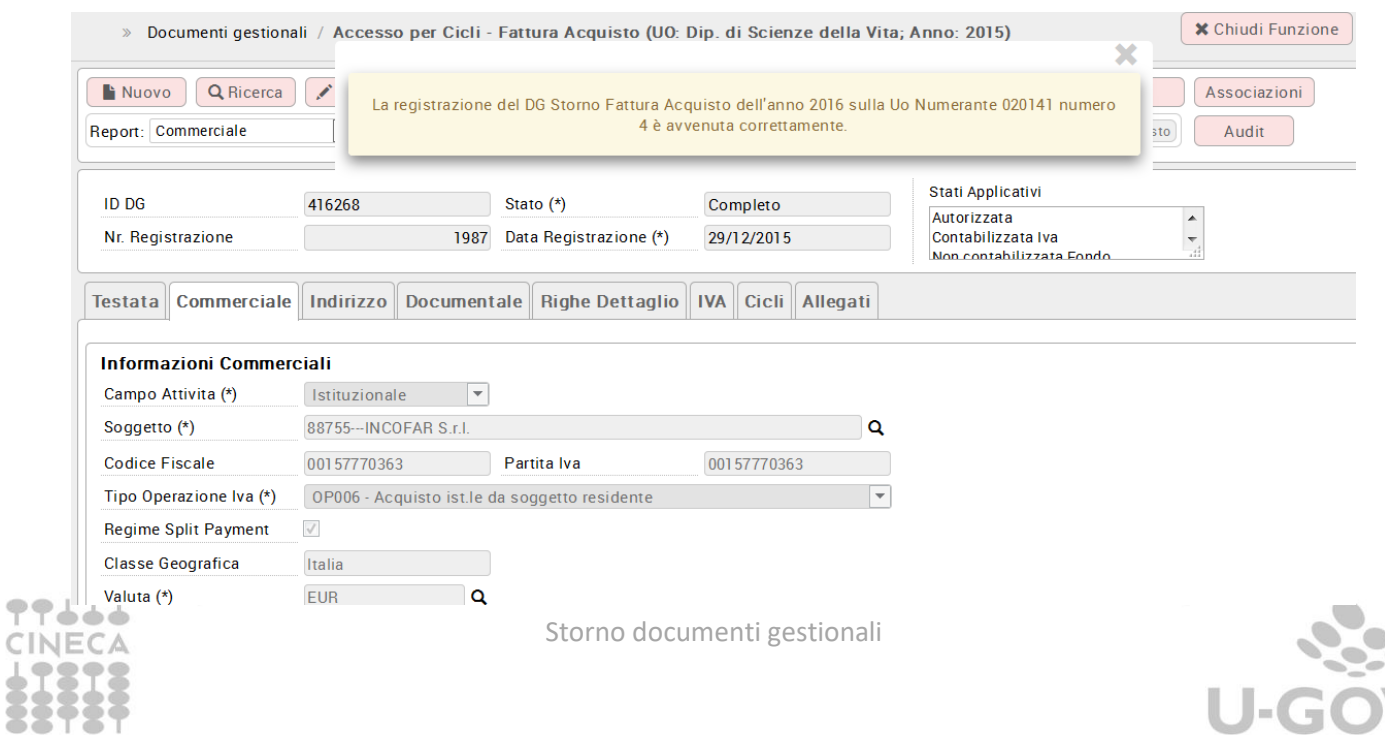

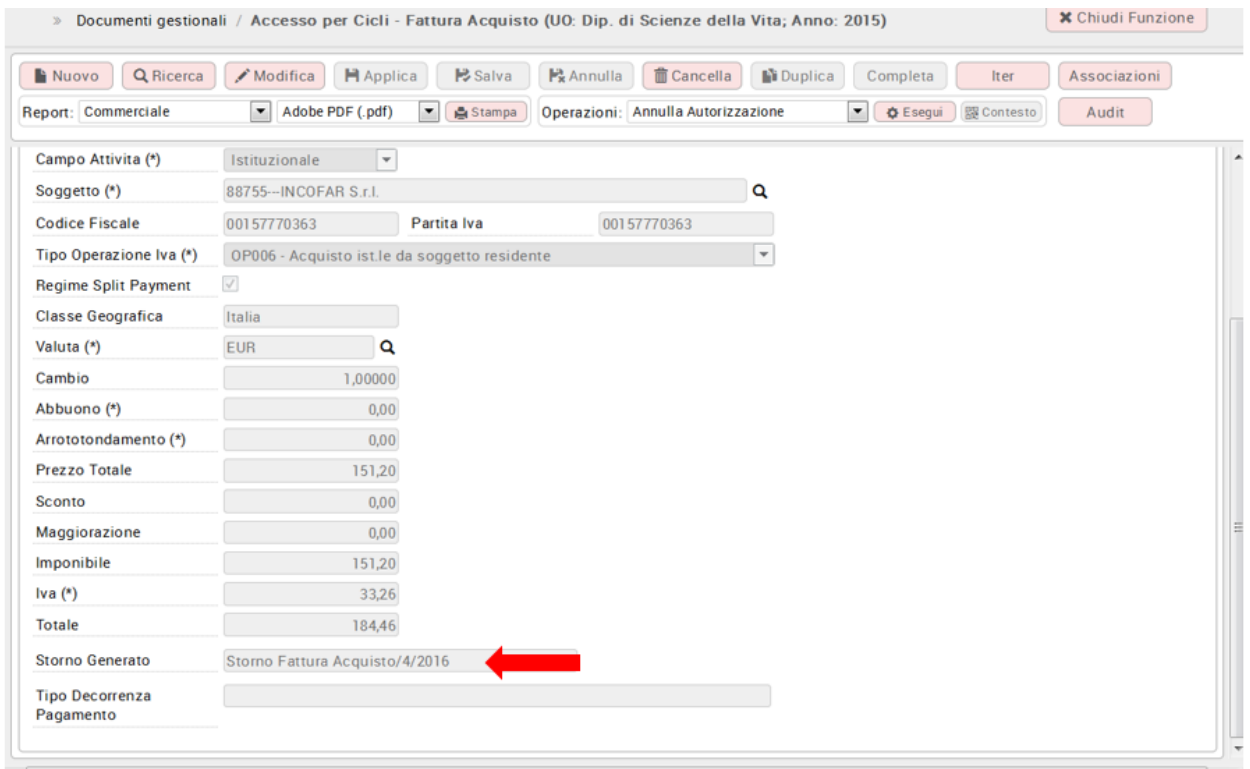

### Figura 3a, Figura 3b

Se la fattura di acquisto ha generato autofattura, l'operazione di creazione storno produce due distinti documenti: lo storno della fattura e lo storno dell'autofattura. (Figura 4)

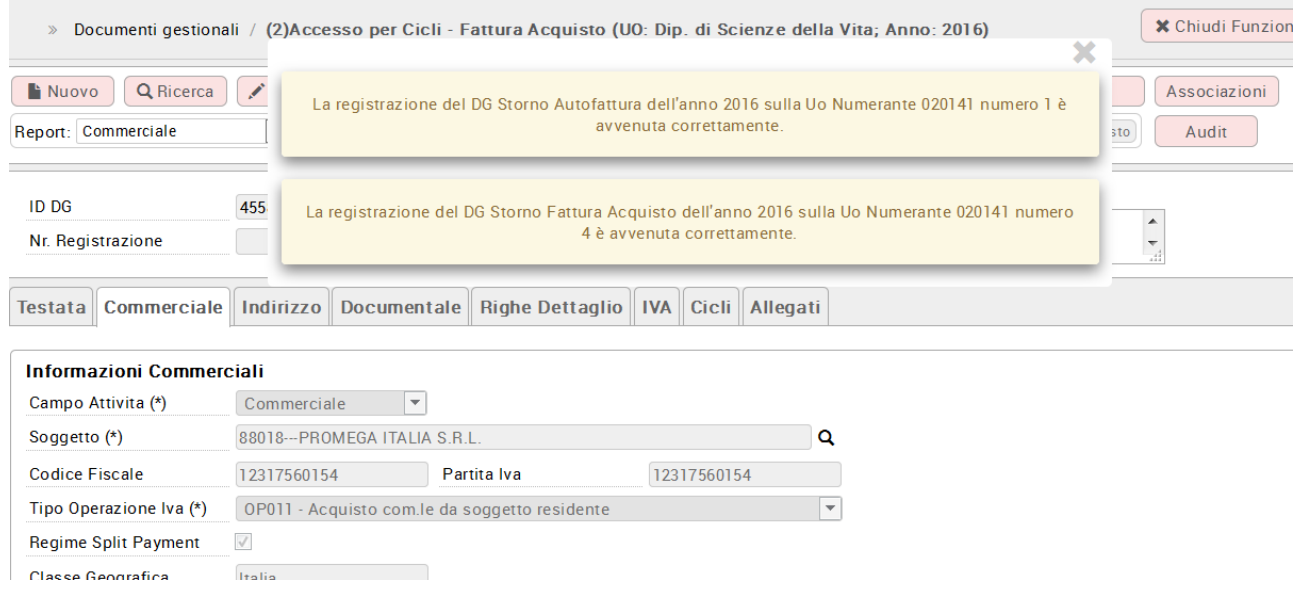

### Figura 4

I documenti di storno vanno ricercati, per la contabilizzazione, dal percorso ( Figura 5) scegliendo il contesto corretto:

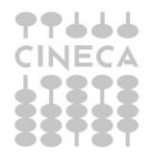

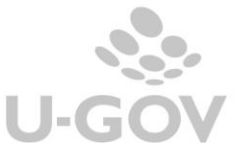

### **Documenti gestionali >> Accesso per cicli >> Ciclo storno acquisti >> Storno Fattura Acquisto oppure**

**Documenti gestionali >> Accesso per cicli >> Ciclo storno acquisti >> Storno Nota Credito Acquisto**

#### **Documenti gestionali >> Accesso per cicli >> Altri >> Storno Autofattura**

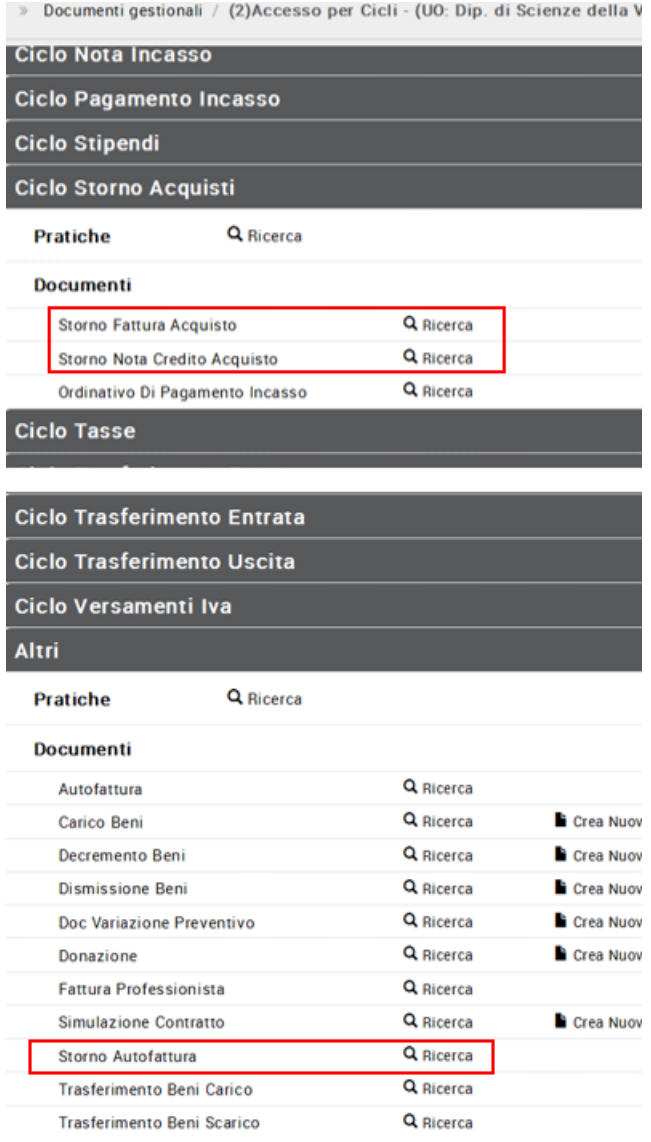

### Figura 5

Nel documento di storno il campo Documento Generante nell'estensione commerciale di testata indica il Tipo Dg e il numero della registrazione che ha creato lo storno (Figura 6)

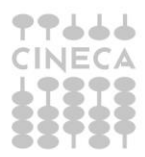

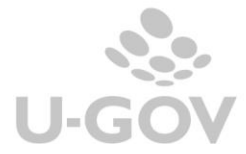

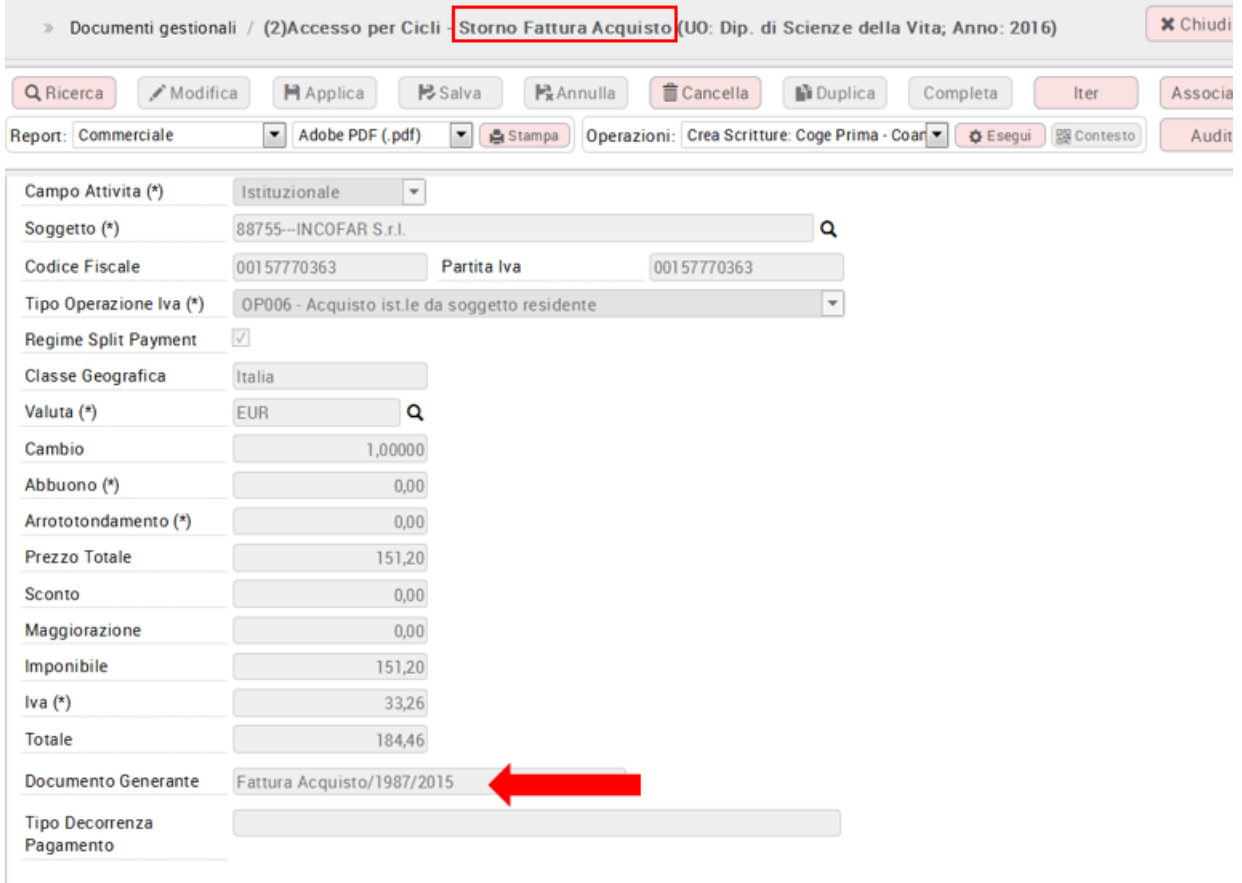

### Figura 6 7

Il documento gestionale di storno deve essere contabilizzato nei motori contabili in cui il documento stornato aveva prodotto effetti e genera sempre un ordinativo di incasso.

Prestare attenzione al caso in cui si è generato Storno fattura acquisti + storno autofattura. In questo caso bisogna contabilizzare in ordine prima lo storno fattura acquisti e successivamente lo storno autofattura.

Esempio: fattura di acquisto per 100,00 che ha generato una scrittura di contabilità generale, e una in contabilità analitica:

in Contabilità Generale:

Fattura *Costo a Debiti verso fornitori*

Storno *Debiti verso fornitori a Costo* 

In Contabilità Analitica:

*Fattura: A.C.01.01.001* Costi materiale di consumo 100,00

Storno: *A.C.01.01.001* Costi materiale di consumo -100,00

*Il documento di storno genera sempre un ordinativo di incasso.*

### <span id="page-7-0"></span>**2. Modifica e cancellazione dello storno**

Un documento gestionale di storno non può essere modificato (il pulsante è inattivo), mentre è permessa la sua cancellazione utilizzando il pulsante Cancella (Figura 7).

Il dg storno di autofattura non è cancellabile: il sistema cancella questo dg quando l'utente cancella il dg Fattura Acquisto o Nota di Credito di Acquisto da cui si era generata l'autofattura.

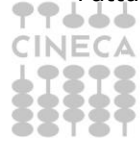

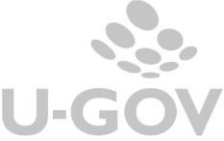

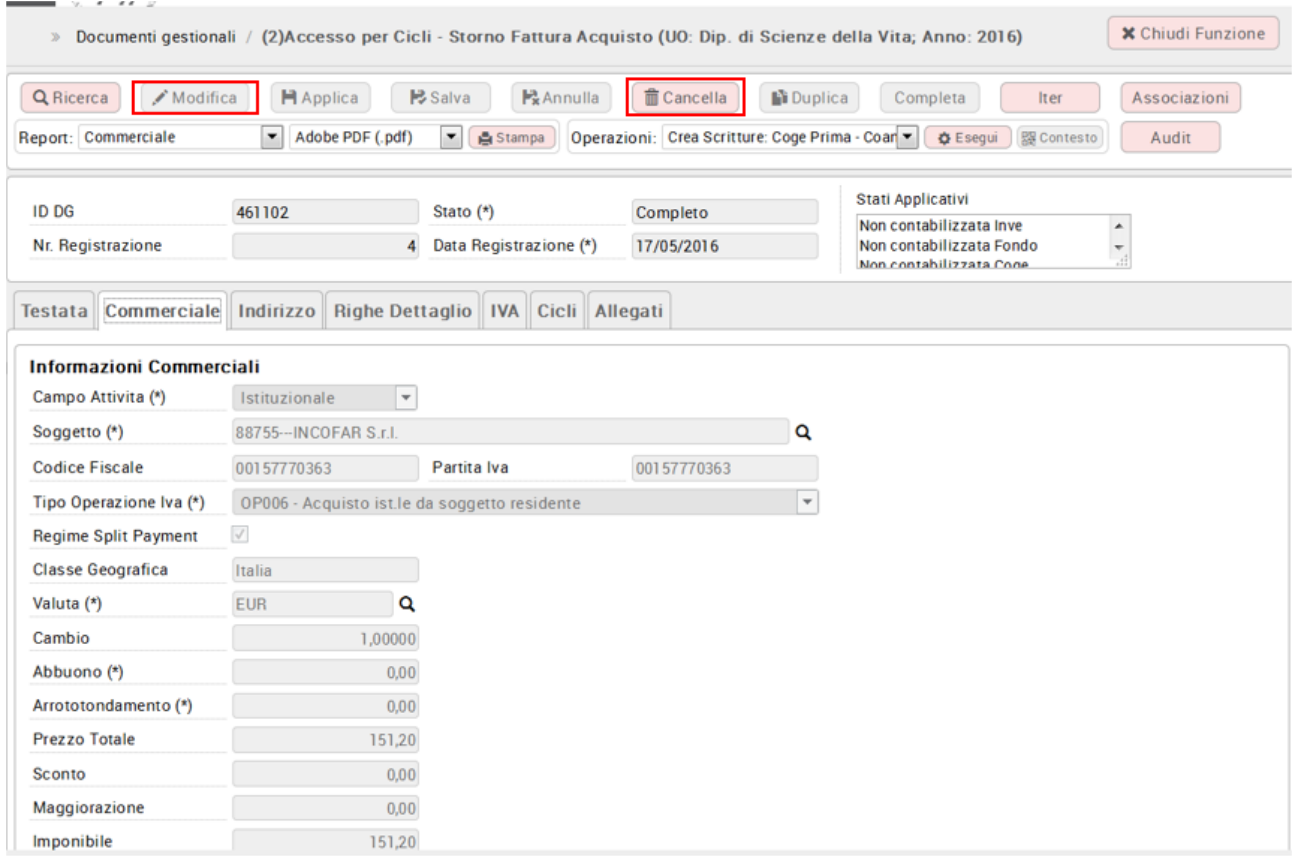

#### Figura 7

### <span id="page-8-0"></span>**3. Storno di un documento inserito come spesa nel Fondo economale**

E' possibile effettuare lo storno di documento gestionale pagato tramite il fondo economale. La registrazione del documento di storno avviene con la stessa procedura esposta in precedenza. Il DG di storno recupera il fondo economale su cui insiste la fattura e genera nel fondo economale una scrittura di entrata (Figura 8).

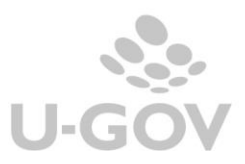

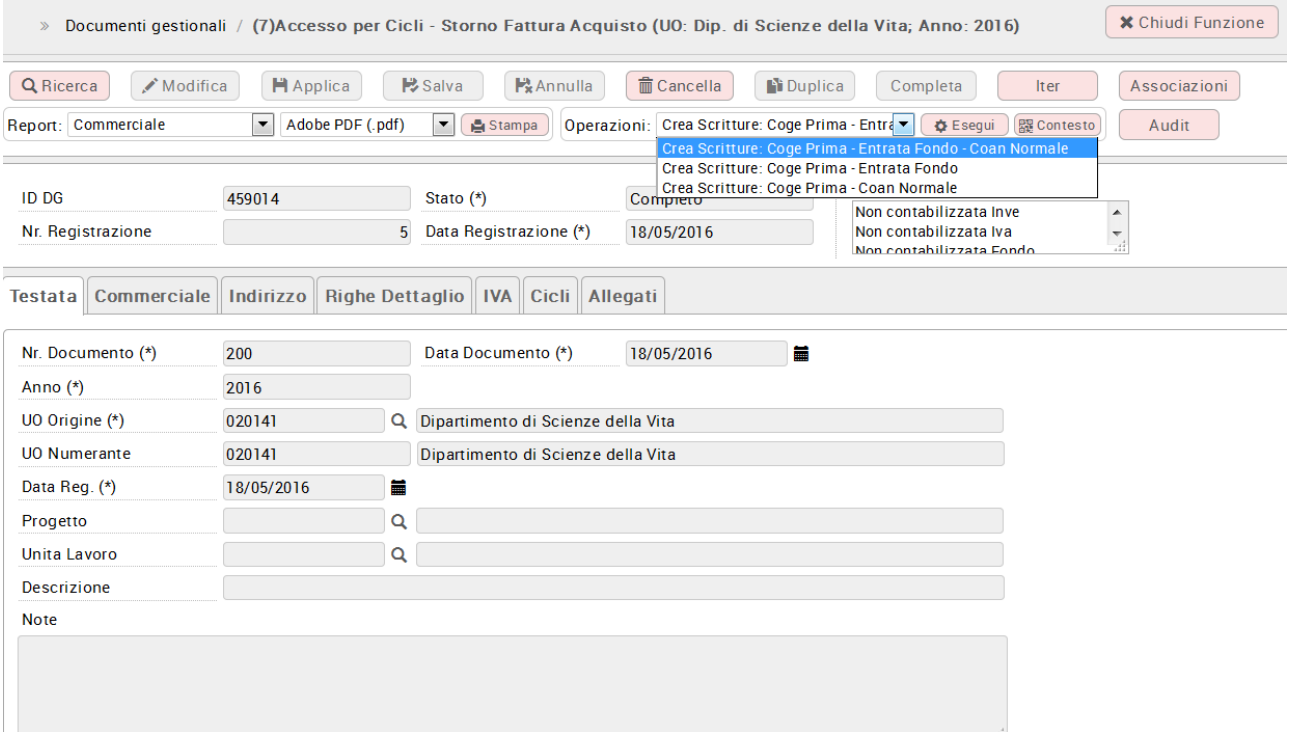

Figura 8

## <span id="page-9-0"></span>**4. La liquidazione del documento e del relativo storno**

Per liquidare lo storno occorre procedere secondo lo standard di U-GOV.

Lo storno genera un documento 'ordinativo di incasso' che dovrà essere associato all'ordinativo di pagamento affinchè si possano liquidare i due documenti con ammontare netto uguale a zero.

In questa fase è necessario porre attenzione a come verrà creato tale ordinativo di incasso. Infatti l'ordinativo di pagamento a cui andrà associato l'ordinativo di incasso generato dalla storno, potrebbe essere dettagliato in più ordinativi soggetto per effetto di diversi codice siope.

In questo caso, l'ordinativo di incasso deve essere suddiviso in tanti ordinativi, ognuno pari all'ammontare dell'ordinativo soggetto dell'ordinativo di pagamento a cui dovrà essere associato.

In questo modo si potrà fare l'associazione in modo corretto e avere l'ordinativo di pagamento con ammontare uguale a zero.

## <span id="page-9-1"></span>**5. La gestione dello storno con l'introduzione della Fatturazione elettronica**

La gestione dello storno di una fattura di acquisto (o nota di credito) generata da FE è stata implementata nella versione 15.06.00.

Per effettuare lo storno occorre operare con la metodologia ordinaria sopra indicata, contestualmente alla creazione dello storno U-GOV modifica lo stato import della FE associato al dg selezionato.

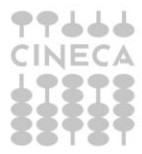

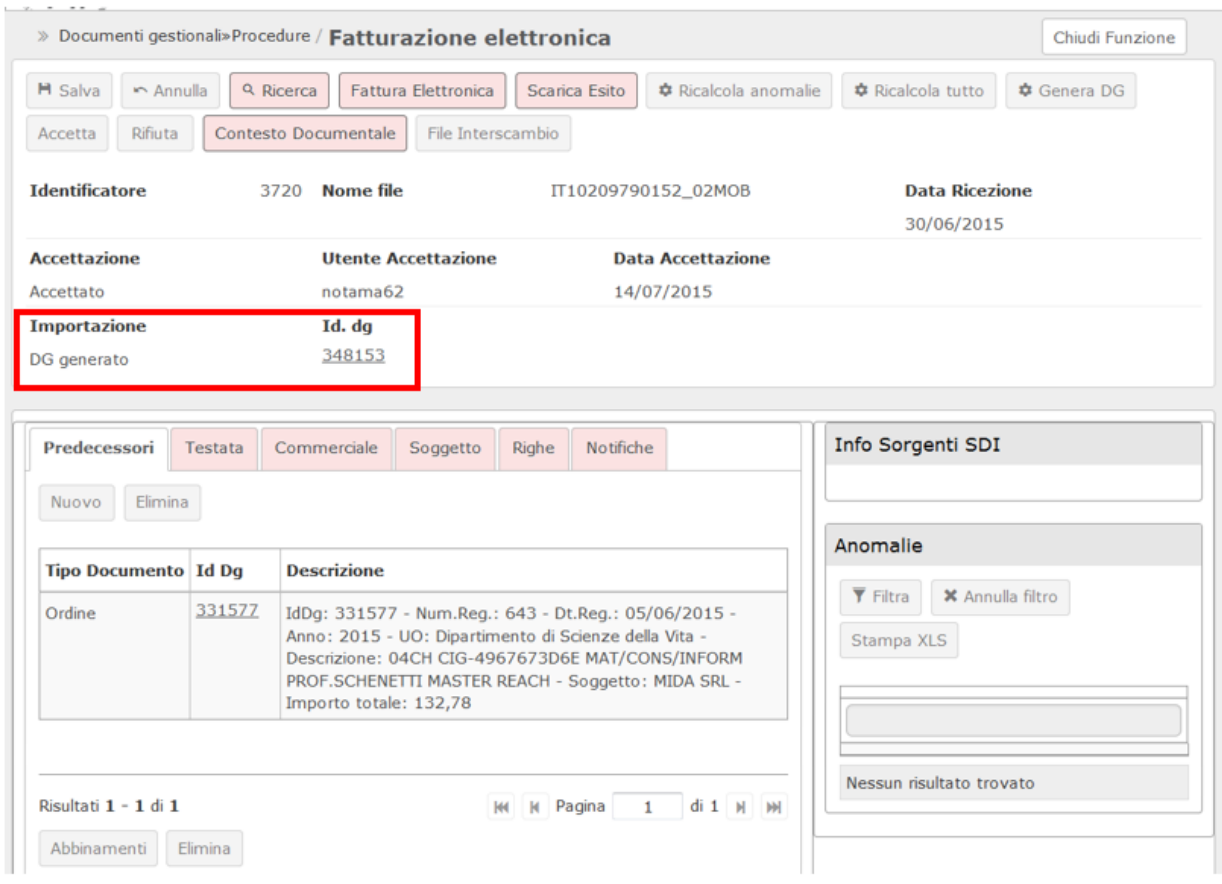

### Figura 9 10

In pratica il sistema elimina il collegamento con l'id\_dg della fattura (o nota di credito) stornata e pone lo stato della FE a Dg Creabile. L'utente potrà rettificare la FE e generare un nuovo dg corretto.

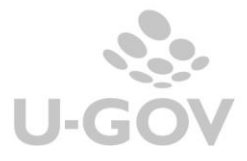

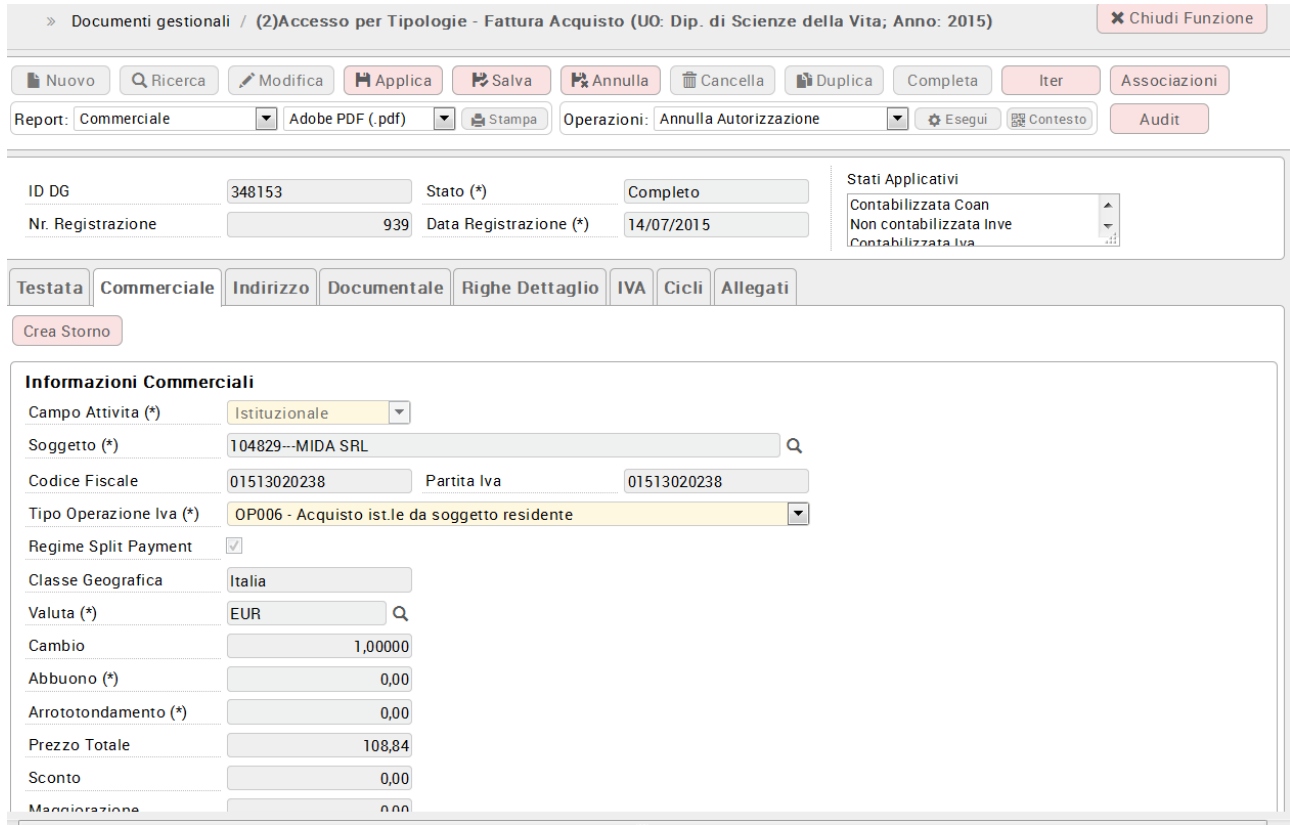

### Figura 10

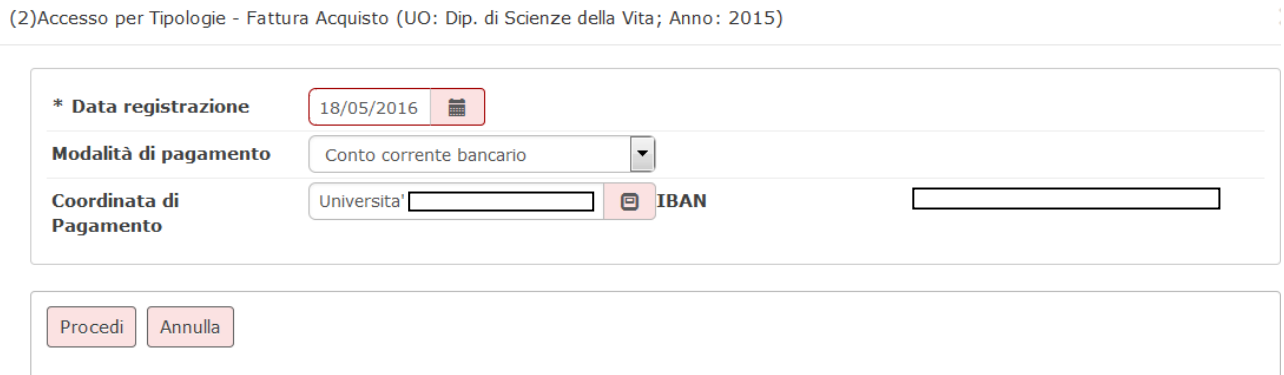

Figura 11a

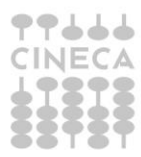

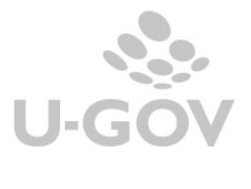

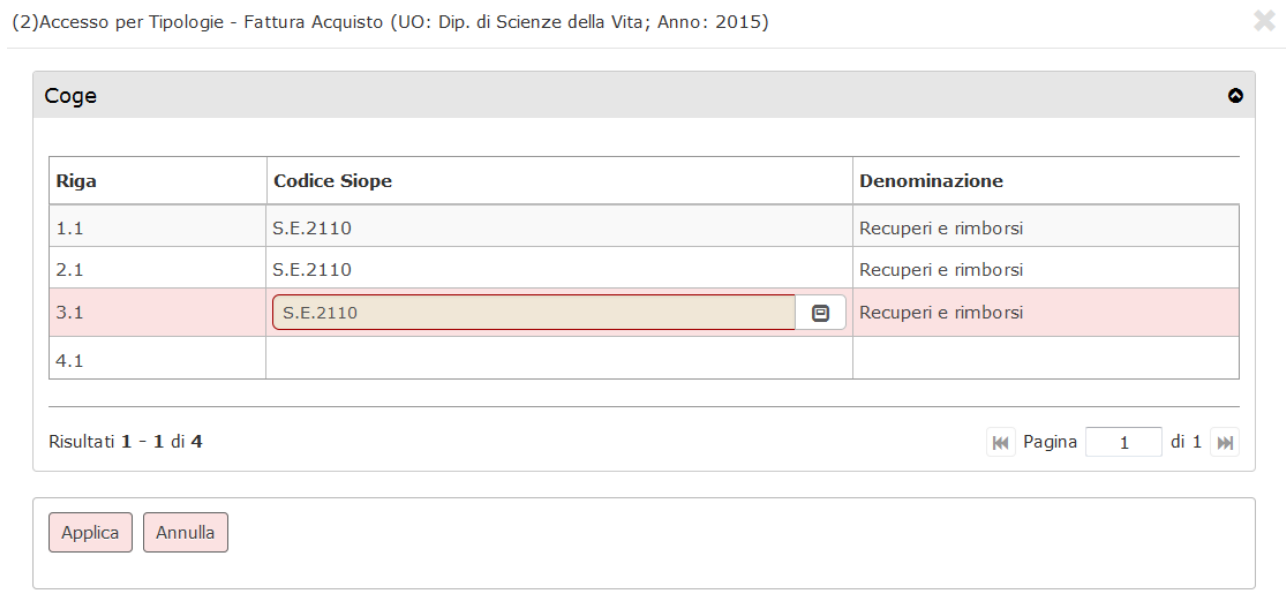

## Figura 11b

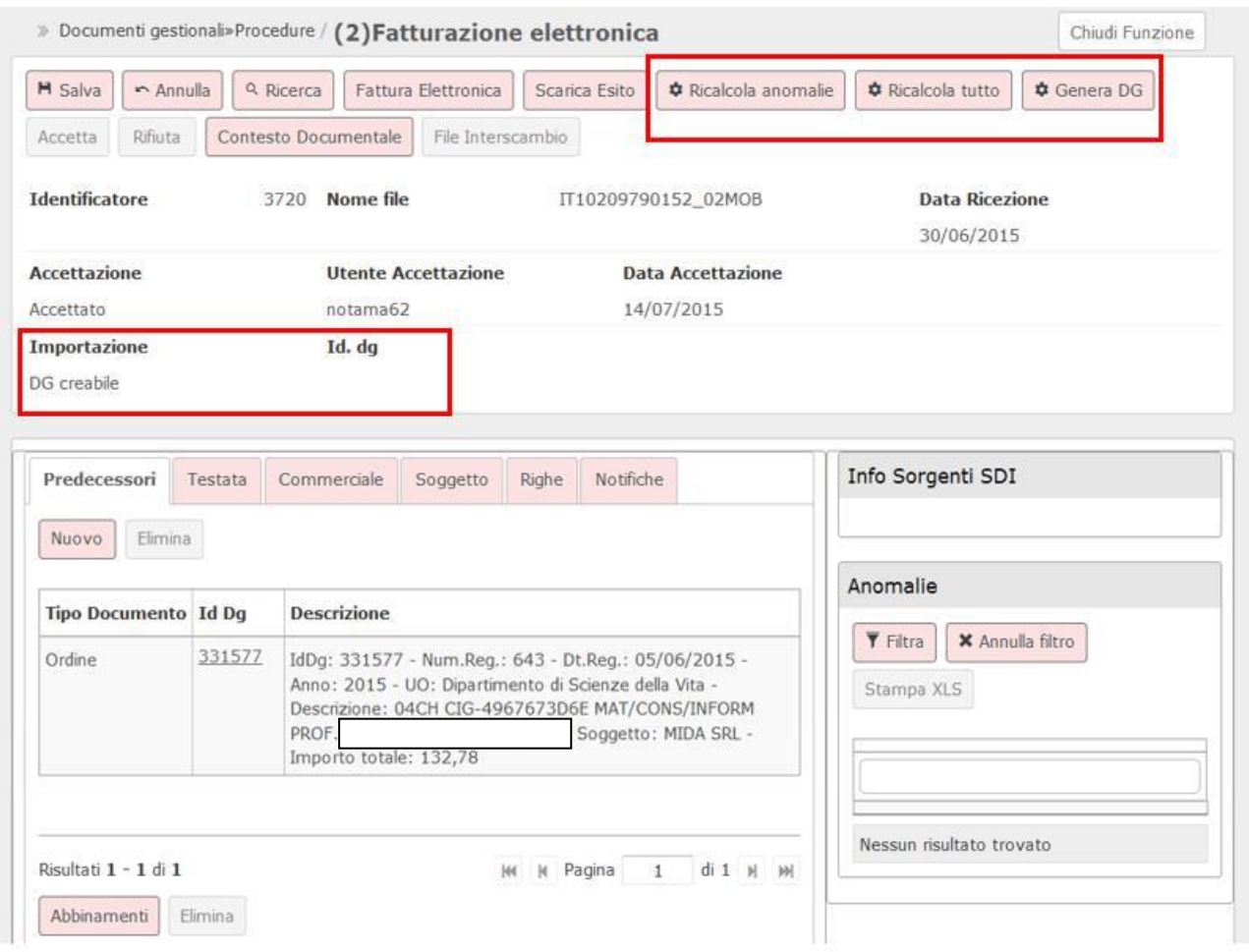

## Figura 12

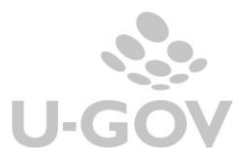